# **Zarządzanie grupami**

# **A. Przedmioty i grupy.**

Z głównego okna systemu wybieramy "Zajęcia → Zajęcia i grupy", pojawi się okno, w którym po wyborze przedmiotu mamy dostęp do grup danego przedmiotu.

Aby znaleźć interesujący nas przedmiot naciskamy na klawiaturze **F7** następnie wpisujemy w odpowiednim polu kod przedmiotu. Wpisując w polu "Kod przedmiotu" np. "0109-F%" i po naciśnięciu F8 wyświetlą się wszystkie lektoraty języka francuskiego.

**%** oznacza dowolny ciąg znaków.

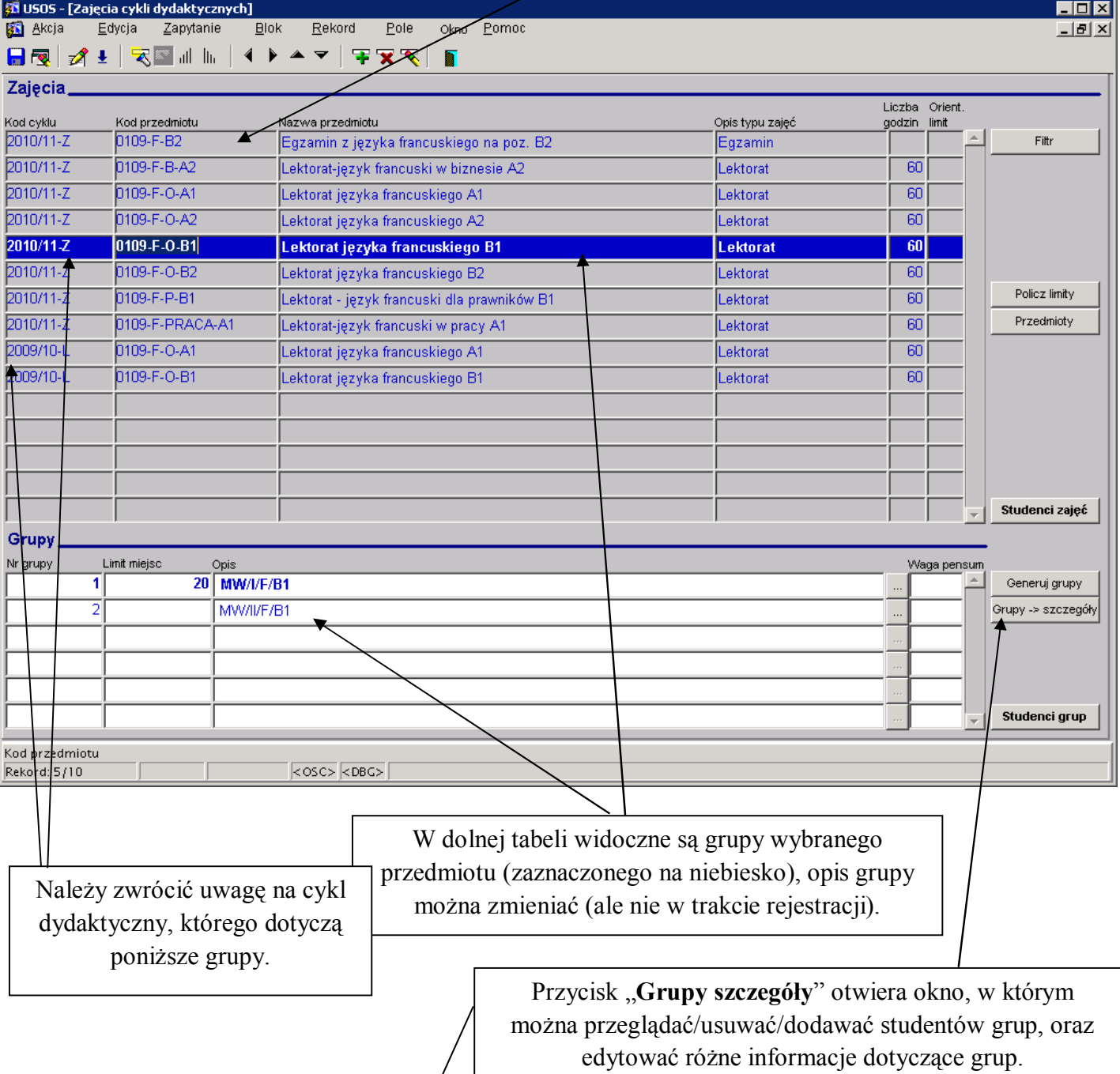

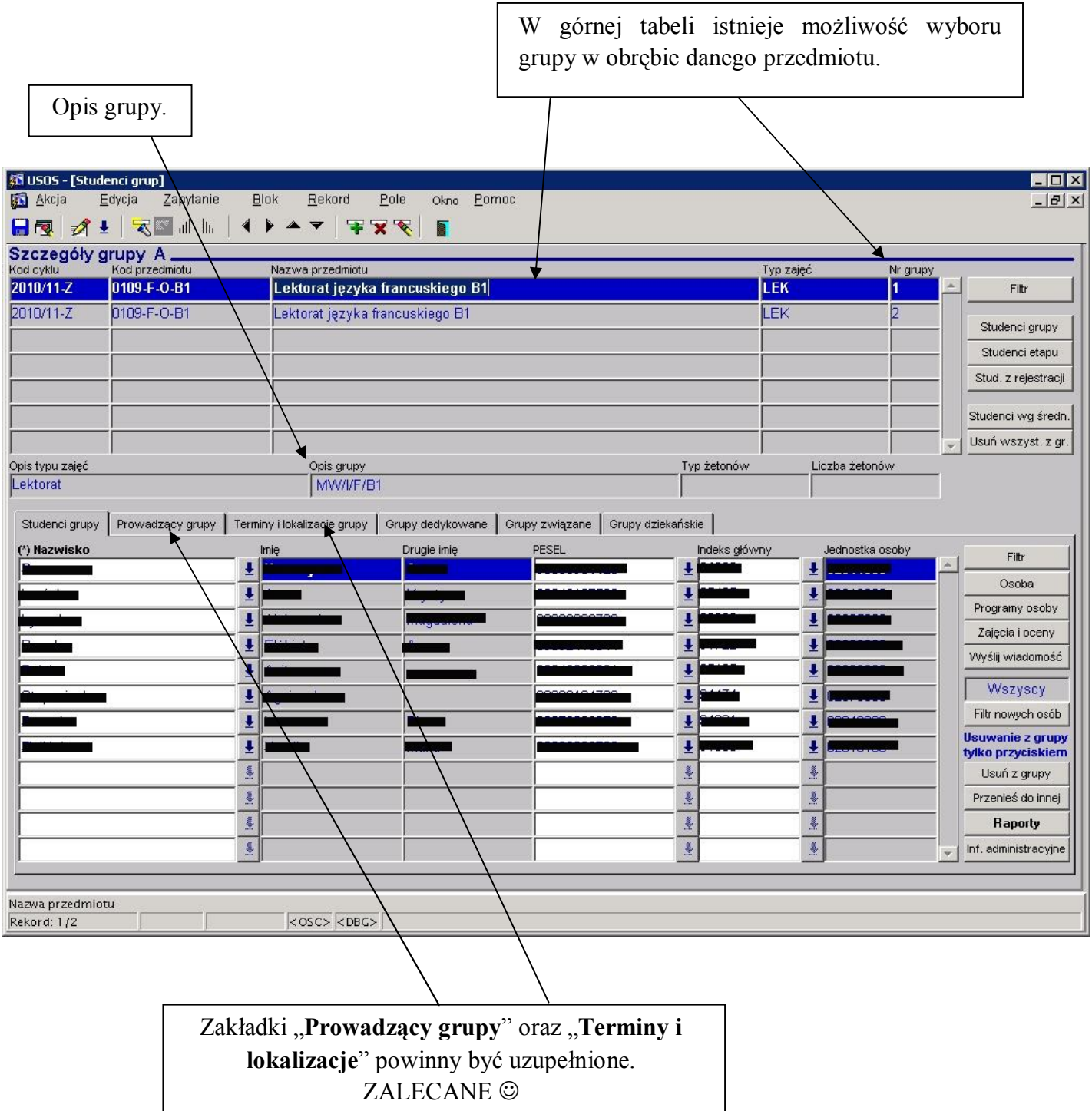

Koordynator przedmiotu wpisując prowadzącego grupy, daje mu możliwość oglądania oraz wypełniania protokołu zajęć swojej grupy poprzez USOSweb. Ponadto po uzupełnieniu informacji w zakładkach "**Prowadzący grupy**" oraz "**Terminy i lokalizacje**" aktualizują się plany zajęć dla prowadzących widoczne" na USOSweb.

**WAŻNE!!** Bardzo ważne jest aby stan grup w USOS-ie zgadzał się ze stanem faktycznym grup, gdyż wiąże się to z rozliczaniem studentów przez dziekanaty, protokołami zaliczeniowymi, protokołami przedmiotu, ze statystykami, żetonami itd.

## **B. Dodawanie studentów do grupy.**

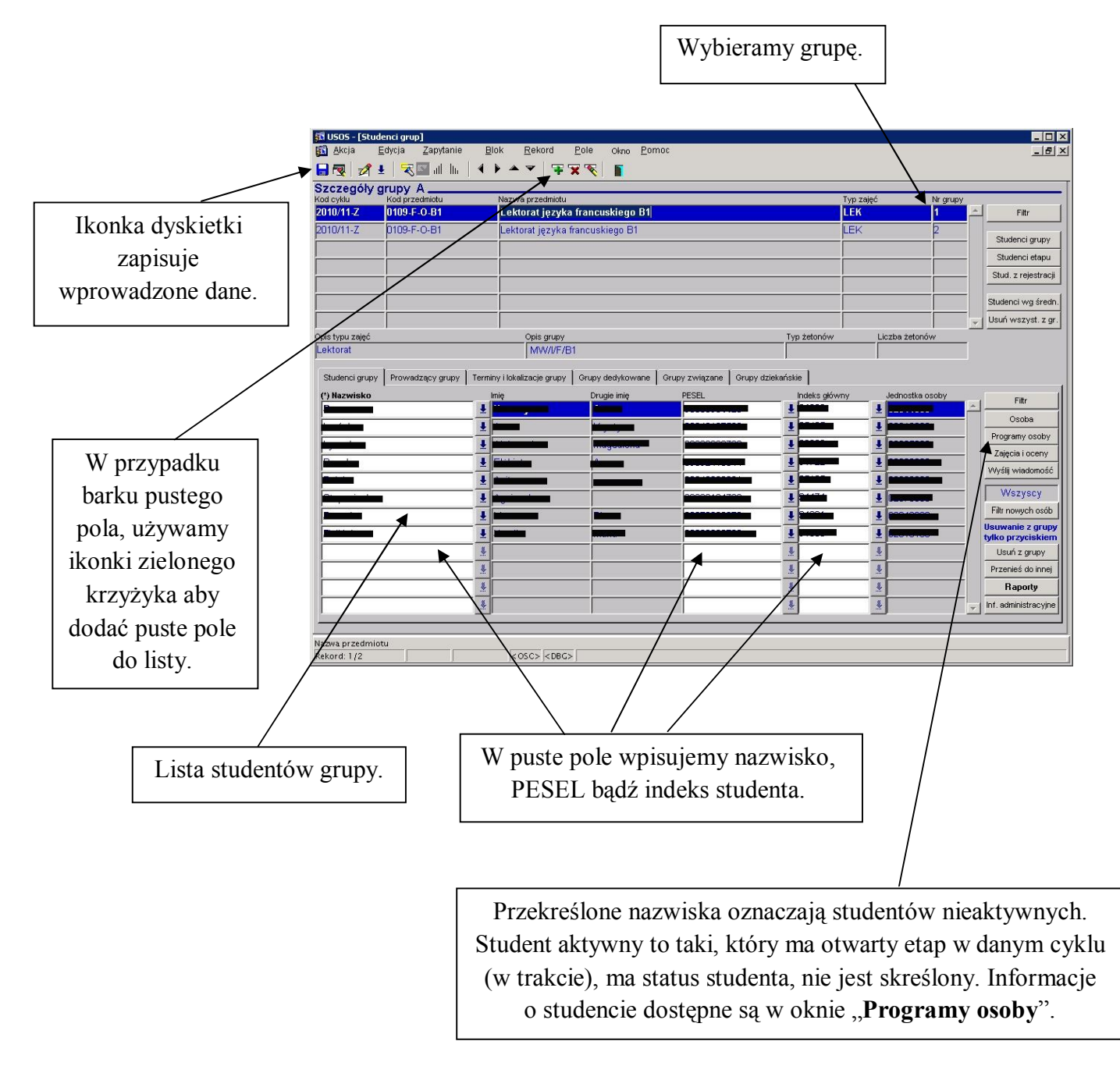

# **C. Przenoszenie studenta do innej grupy.**

W obrębie danego przedmiotu możemy studentów przenosić pomiędzy grupami za pomocą przycisku "Przenieś do innej". Pojawia się okno, w którym zaznaczamy czy ma być przeniesiony student wybrany czy wszyscy studenci z danej grupy.

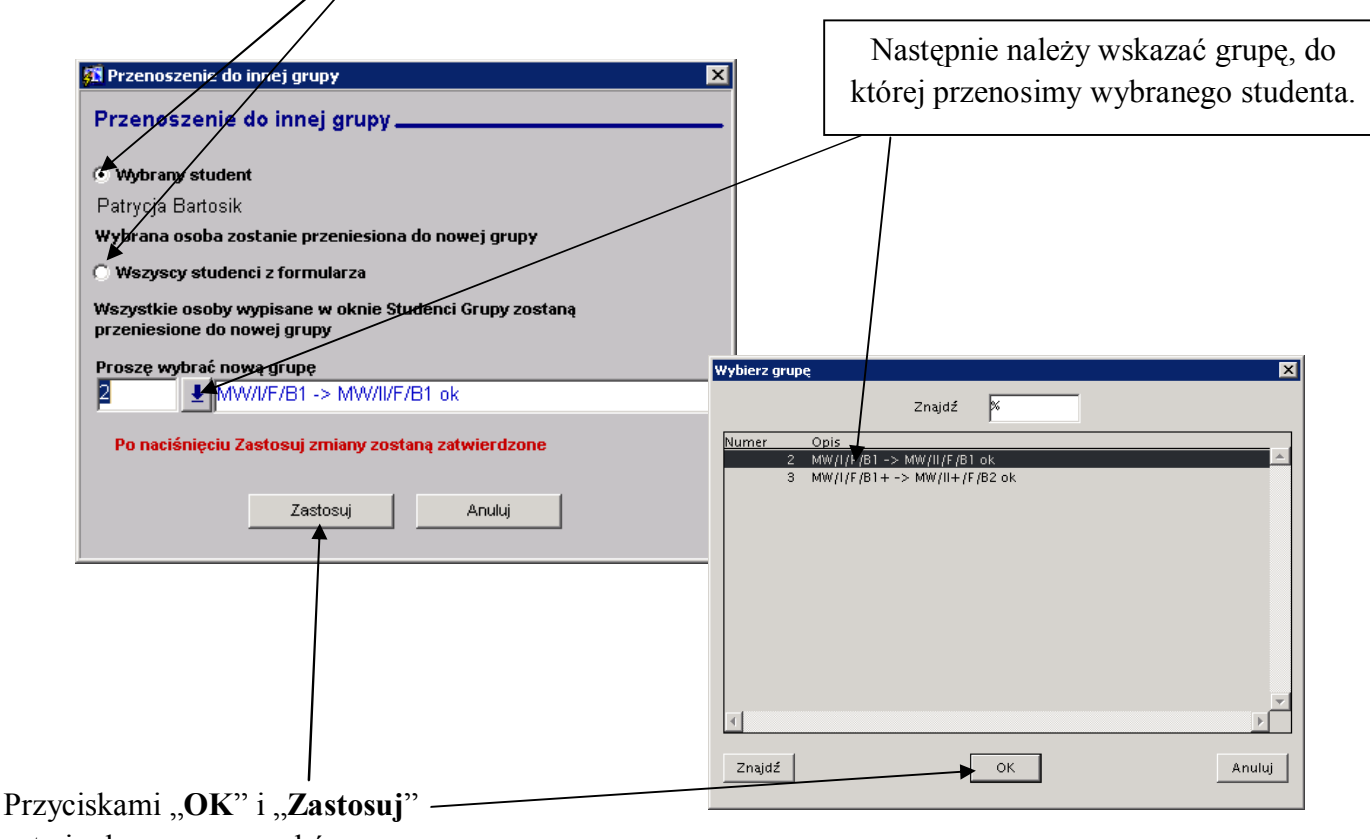

zatwierdzamy nasz wybór.

W przypadku przenoszenia studenta do grupy innego przedmiotu należy usunąć go z grupy i ręcznie zapisać go do grupy docelowej.

#### **D. Usuwanie studenta z grupy.**

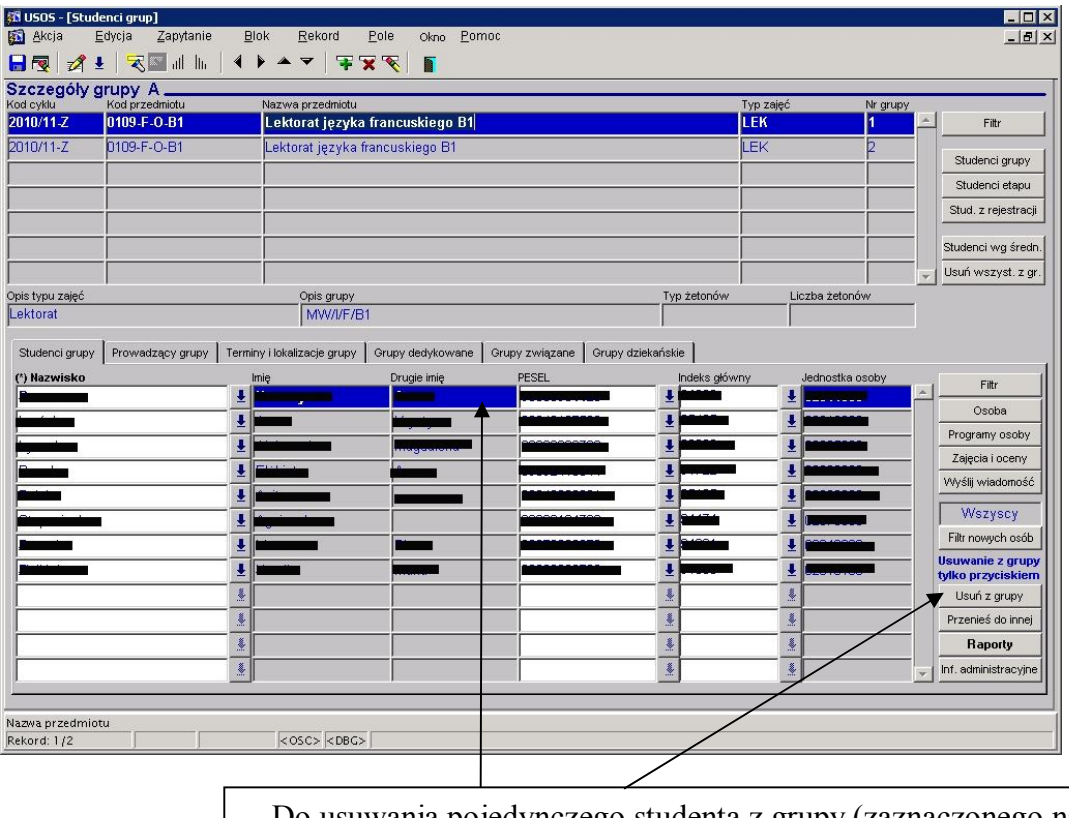

Do usuwania pojedynczego studenta z grupy (zaznaczonego na niebiesko) służy przycisk "Usuń z grupy".

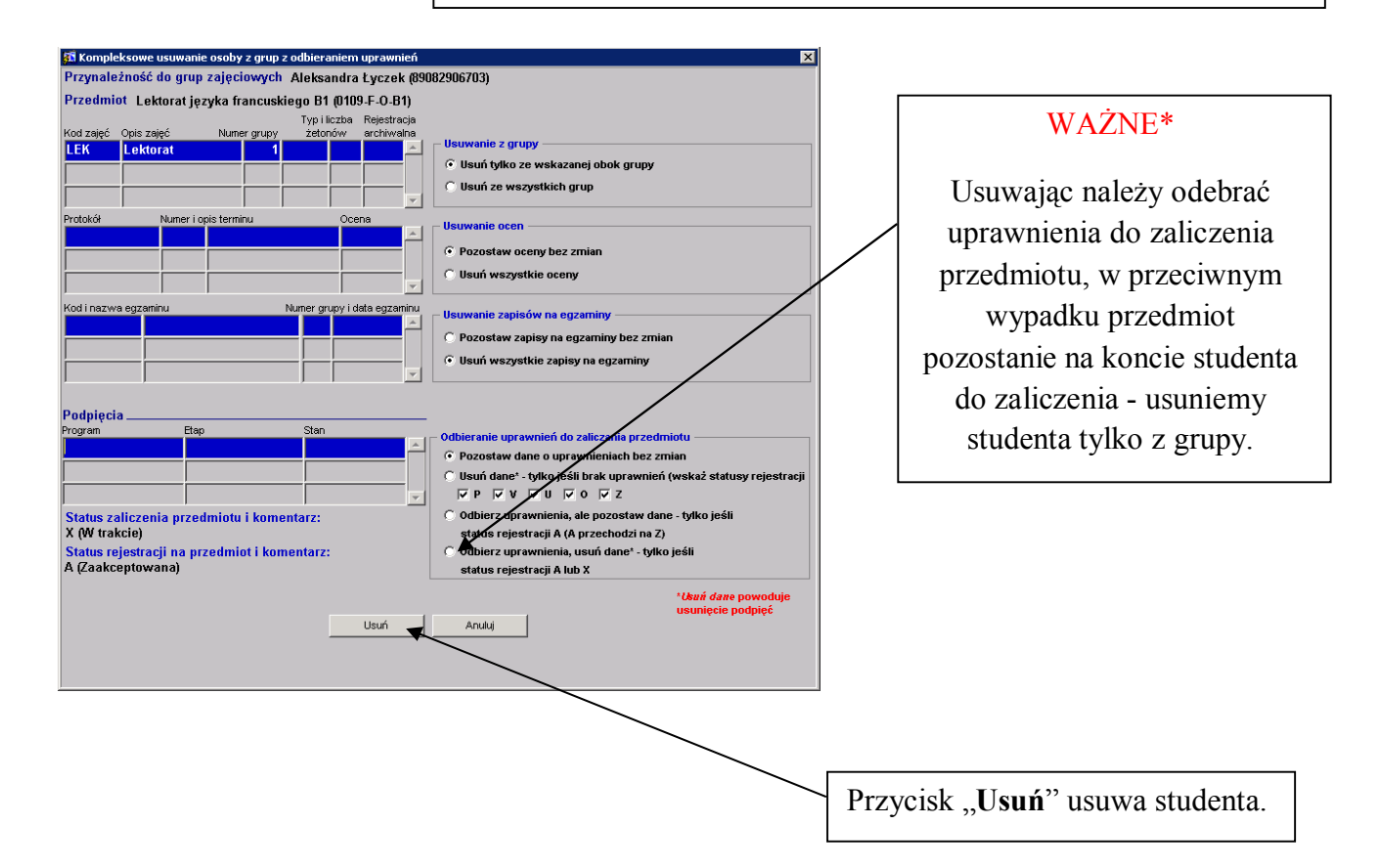

W oknie **Zajęcia → Uzgadnianie grup i rejestracji** po wybraniu przedmiotu (F7→F8) w dolnej tabeli w zakładce "**Osoby uprawnione bez grup**" widnieją studenci, którzy zapisani są na przedmiot, ale nie są przypisani do żadnej z grup.

Należy zwrócić uwagę na cykl dydaktyczny przedmiotu  $\overline{\phantom{a}}$ 

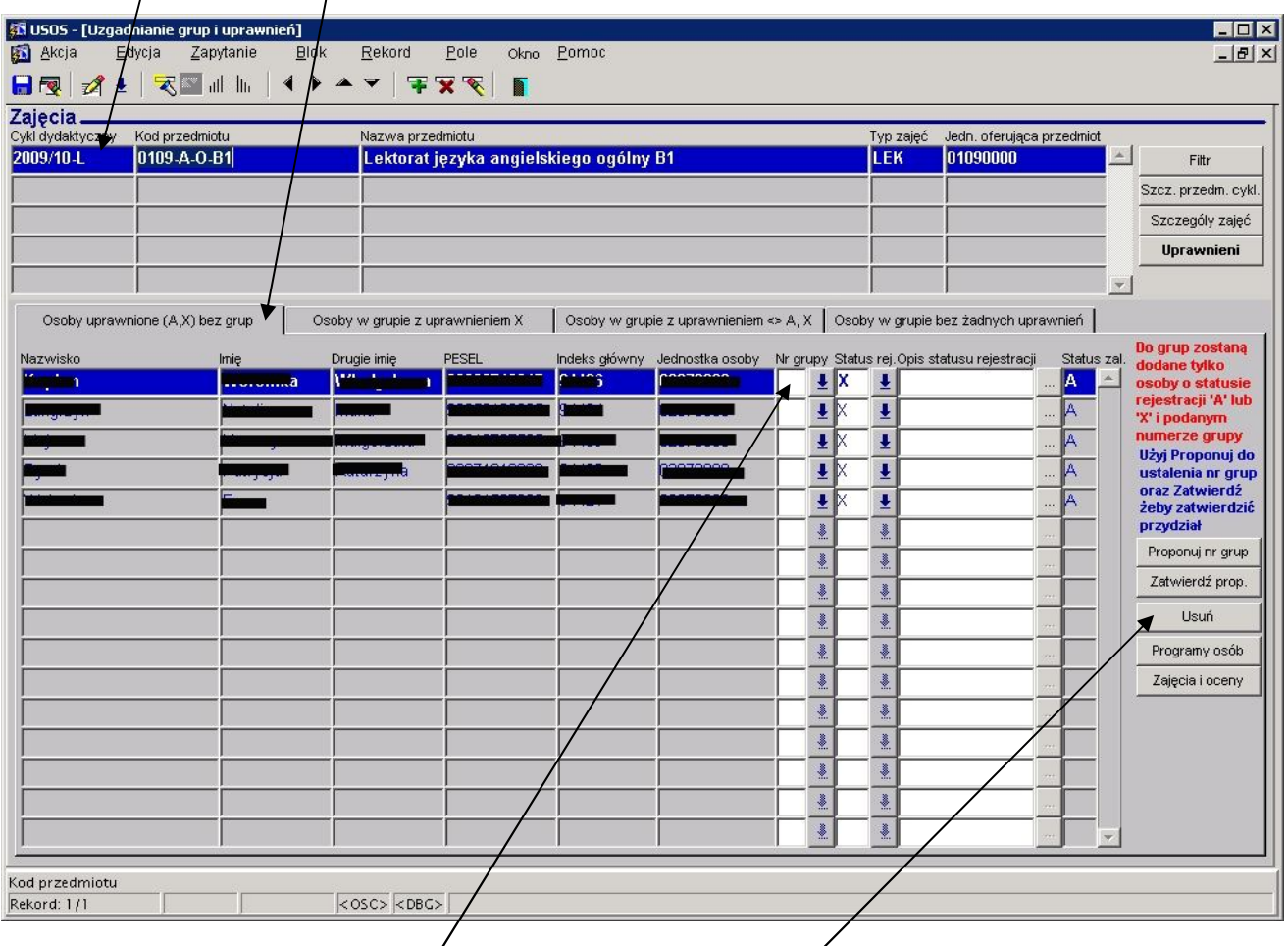

Takich studentów należy albo **przypisać** do którejś z grup albo **usunąć** z przedmiotu.

# **E. Raporty i statystyki.**

Przyciski z pogrubioną czcionką służą do drukowania raportów. Drukowanie raportu polega na wygenerowaniu raportu na monitor w wersji nieedytowalnej a następnie, ewentualnie można wydrukować go na drukarce.

### **a) drukowanie listy studentów grup wybranego przedmiotu.**

W oknie **Zajęcia Zajęcia i grupy** za pomocą przycisku "**Studenci grup**" można wydrukować listy studentów wybranego przedmiotu (F7 $\rightarrow$ F8).

Pojawia się okno generowania raportu. Można w nim ustawić różne opcje.

 $\overline{L}$ o $\overline{X}$ **思 Studenci grup** Plik Edycja Pomoc Widok  $\times$   $\mathbb{R}$   $\mathbb{R}$   $\times$   $\sqrt{10}$   $\sqrt{2}$ Wykaz studentów grup Drukuj PESEL Drukuj indeks Rodzaj zajęć Screen Wyjście |Nie  $|_{\rm Tak}$ Lektorat  $\overline{\phantom{a}}$  $\blacktriangledown$  $\overline{\phantom{a}}$ Nazwa plik Drukuj tytuł Wydruk osób nieuprawnionych Czy oznaczać dłużników Liczba kopii  $|{\rm Tak}$   $\vert$ Tak, przekreślone  $\overline{\phantom{a}}$ Tak Czy drukować budynek Czy drukować otwarte etapy  $\sqrt{\texttt{r}_\texttt{ak}}$  $\sqrt{\texttt{Task}}$  $\overline{\phantom{a}}$  $\vert \cdot \vert$ Uwagi Maska (\*"" zastępuje dowolny ciąg znaków, "\_" zastępuje jeden znak) ন 围 stude  $\Box$ nixi udium Języków Obcych, Uniwersytet Opols Wykaz studentów grup Przedmiot: Lektorat języka angielskiego - Legal English<br>Cykl dydaktyczny: Semestr zimowy 2010/2011 (2010/1<br>Rodzaj zajęć: Lektorat<br>Głupa: 1 - EA/1/E2,LE na poz. B2 (0109-A-P-B2) Giupa: 1 - E/<br>Prowadzący: waarqay.<br>a: do\_ustalenia Sal Środa 07:30 - 12:00 do\_ustalenia:<br>: do\_ustalenia Poniedziałek 14:30 - 19:0 Sal ┡┽ Imie Nazwisko Indeks Etap Jeżeli raport składa się z kilku stron, to do przeglądania tych stron służą strzałki.

Zielone światełko uruchamia raport. Czerwony krzyżyk anuluje uruchamianie raportu.

Ikonka drukarki służy do wydrukowania raportu.

# **b) drukowanie statystyk liczby studentów przedmiotu i liczby studentów w poszczególnych grupach.**

 $\prime$ 

W oknie Zajęcia → Uzgodnienia grup i rejestracji przyciskiem "Uprawnieni" uruchamiamy raport.

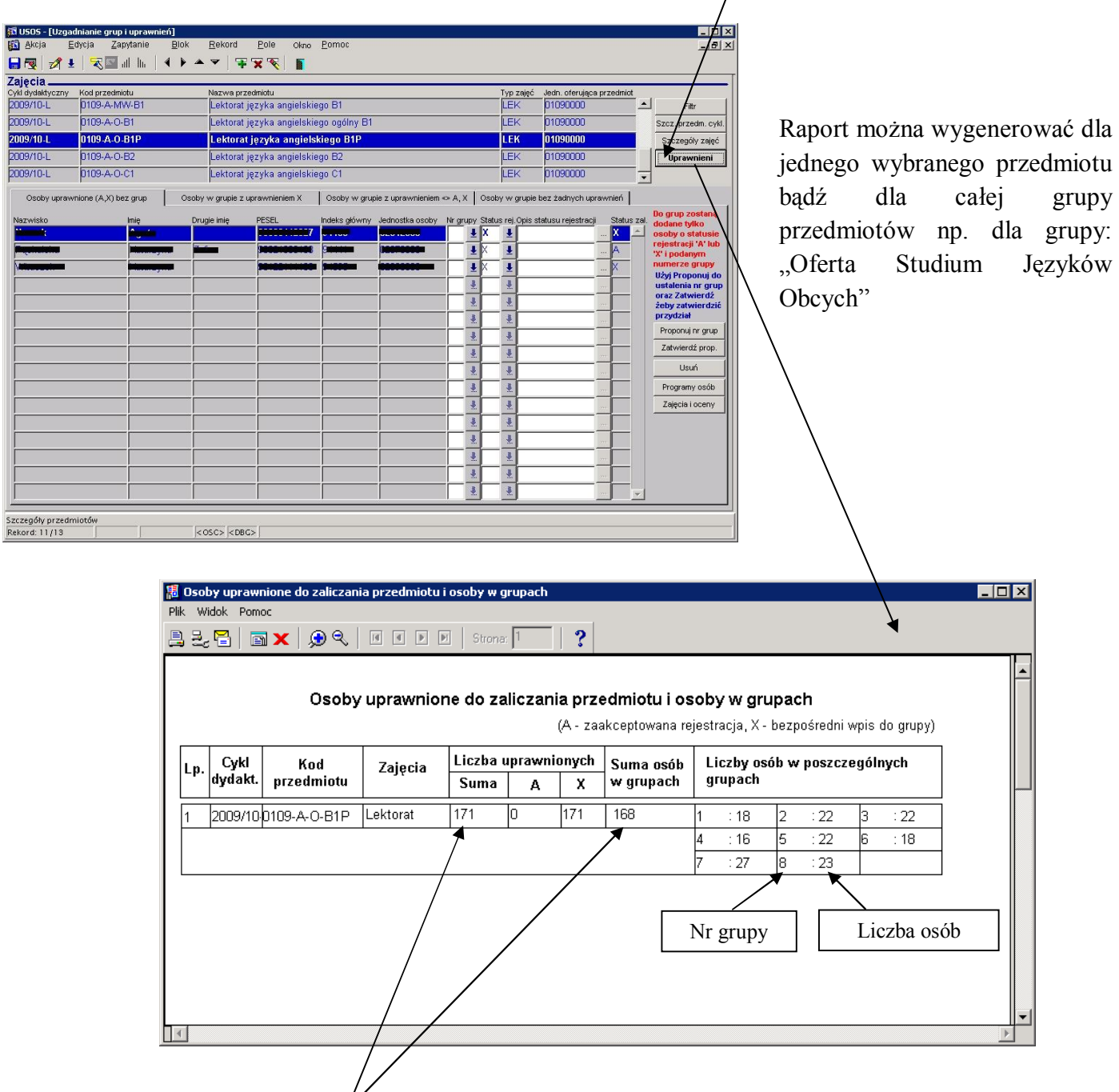

Liczba uprawnionych musi być **równa** sumie osób w grupach WAŻNE\* (str5).